# FRM Solutions, Inc Global CRM Topics

Updated 11/26/2017

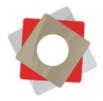

# Contents

| Navigating CRM                                      |
|-----------------------------------------------------|
| Setting Up Personal Options                         |
| Entity Views                                        |
| Searching Entity Records10                          |
| Recording Notes                                     |
| Uploading Documents                                 |
| Deactivating Vs. Deleting Records                   |
| Sending/Receiving Text Messages17                   |
| Merging Records19                                   |
| Reviewing Audit History21                           |
| Creating Email Templates23                          |
| Adjusting the Time Zone Setting                     |
| Removing FRM Cookies from your Browser              |
| Stopping Sync of Contacts from FRM to Outlook       |
| Adding Unsubscribe Link to an Email Template41      |
| Sending Email Quick Campaigns to a Marketing List42 |
| Updating User Email Signature                       |

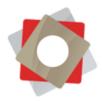

# Navigating CRM

1. On the FRM home page select the **Microsoft Dynamics CRM** drop-down, from there you will be able to access all FRM modules available to you.

| Filipport |                  |                 |                |                  |           |      |
|-----------|------------------|-----------------|----------------|------------------|-----------|------|
| WICTOSO   | oft Dynamics CRM |                 |                |                  |           |      |
| <b>m</b>  |                  |                 | 0 <sup>0</sup> | <u>آ</u>         | <b>1</b>  | ?    |
| FIM DESIG |                  | FRANCHISE SALES | OPERATIONS     | ROYALTY MANAGEME | MARKETING | HELP |

2. Once you select a module from the **Microsoft Dynamics** drop-down, you will notice that the view in the menu bar will change to reflect the selected module and you will be able to further drill down into related areas. The below example is **Franchise Sales** with its related entities/options.

| I Microsoft Dynamics CRM 🗸 🏚 FRANCHISE SALES 🗸 Dashboards 🗸 | Create Enter Search | n Item 🔎 🕞 🕅 Der | mo             |
|-------------------------------------------------------------|---------------------|------------------|----------------|
| Franchise Sales                                             | <b>D</b>            |                  |                |
| DASHBOARDS REPORTS LEADS OPPORTUNITIES                      | CONTACTS            | APPLICATIONS     | FRANCHISE DISC |

3. Based on your needs, you can further drill into a sub-area of the area you have previously selected. This activity will also be reflected in the menu bar. Here you will have options to further drill into more detailed views. You may also see **Recently Viewed** records as per the below screenshot.

|                                                                             |                                            | Demo                        |        |
|-----------------------------------------------------------------------------|--------------------------------------------|-----------------------------|--------|
| Recently Viewed                                                             | <u> </u>                                   |                             |        |
| Sales Overview Activity Overvie. Personal Sales Operations: Sto. Operations | erations: Sit Microsoft Dyna Marketing Das | Sales: FDD's Personal Sales | Custom |

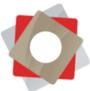

**FIM: Franchise Information Management** – FIM will serve as your primary repository for franchise location, company and contact information. Here you can verify the locations, access your contacts, company records, view activities (such as email and phone calls) and run reports.

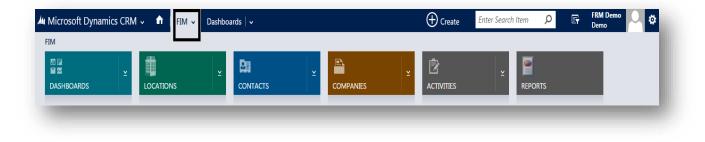

**Design/Construction:** Also referred to as the Project Management or Store-Opener module – here one can review all open checklists as well as build new checklists or review your Store-Opening/Checklist dashboard.

| esign/Construction | _        |           |   |            |   |            |   |          |  |  |  |
|--------------------|----------|-----------|---|------------|---|------------|---|----------|--|--|--|
|                    | <b>v</b> |           | ~ | <b>a</b>   | × | Ê          | • | <b>e</b> |  |  |  |
| DASHBOARDS         |          | LOCATIONS |   | CHECKLISTS |   | ACTIVITIES | - | REPORTS  |  |  |  |

**Franchise Sales/Franchise recruiting:** All Franchise Sales related data is stored here, such as Leads, Applications and FDDs.

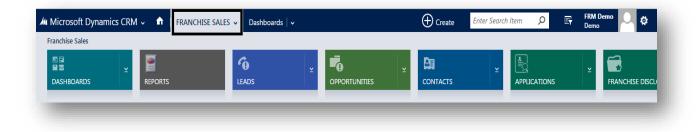

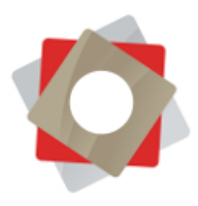

**Operations/Site Visits:** Information related to Franchise Operations can be found here, including Site Visit records and support cases.

| perations  |   |             |   |       |   |                |
|------------|---|-------------|---|-------|---|----------------|
|            | × |             | ⊻ |       | ⊻ | P              |
| DASHBOARDS |   | SITE VISITS |   | CASES |   | KNOWLEDGE BASE |

**Royalty Management**: Repository for Royalty management and invoicing information.

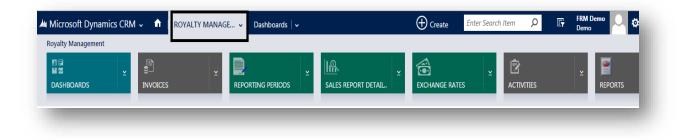

**Marketing**: The Marketing module allows you to build marketing campaigns/distribution lists and configure drip campaigns.

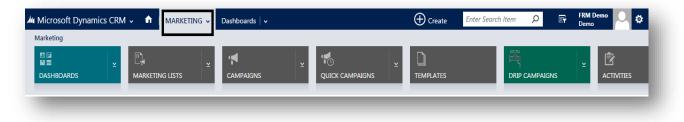

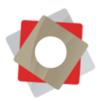

**Help**: Offers direct access to the FRM support portal for case submission & case management. Also provides ability for users to change their FRM passwords and access production documentation which is continually updated.

| 🏄 🗸 🏦   HELP 🗸 FRM Help Links                                      |                                 | $\oplus$ | Q      | Ę | Admin Account<br>Demo | ۵ 🕈 |
|--------------------------------------------------------------------|---------------------------------|----------|--------|---|-----------------------|-----|
| 🖄 NEW ACTIVITY 👻 🕂 NEW RECORD 👻 📝 IMPORT DATA                      |                                 |          |        |   |                       |     |
| FRM Help                                                           |                                 |          |        |   |                       |     |
| The following help options are available:                          |                                 |          |        |   |                       |     |
| FRM Support Portal<br>Visit the FRM Support Portal.                | FRM Produc<br>View Available FR |          |        |   |                       |     |
| Change My Password<br>You will need to know your current password. | Microsoft Dy<br>General CRM He  |          | M Help |   |                       |     |
|                                                                    | _                               | -        | -      |   | _                     | _   |

### Setting Up Personal Options

Microsoft Dynamics allows you to customize your default view providing the user opportunity to get to their most commonly used records/entities immediately upon login.

1. On the FRM home page, in the upper-right corner, click on the icon next to your profile picture and select **Options** from the drop-down:

| 🕯 Microsoft Dynamics CRM 🗸 👘   FIM 🗸 | Dashboards   🗸      | ① Create                    | Enter Search Item 👂    | FRM Demo                      |
|--------------------------------------|---------------------|-----------------------------|------------------------|-------------------------------|
| 🕞 SAVE AS 📲 NEW 🤗 REFRESH ALL        |                     |                             |                        | Options                       |
| Personal Sales Dashboard 👻           |                     |                             |                        | Open Navigation Tour<br>About |
| reisonal sales Dashboard             | My Open Leads ↔     |                             |                        | Privacy Statement             |
| FRM Sales Funnel                     | Search for records  | )                           |                        |                               |
| My Open Opportunities                |                     | Source Campaign Disposition | Net Worth Business Pho | on Email State                |
|                                      | Bob Wright Web Lead | New                         |                        |                               |
|                                      |                     |                             |                        |                               |

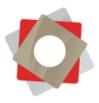

2. In the pop-up window (Set Personal Options), the main settings are found on the General tab:

|                                             | display settings to                                                                                                    | ) personalize | Microsoft Dynamic | s CRM, a | nd manag | e your email tem | plates.                                            |   |
|---------------------------------------------|----------------------------------------------------------------------------------------------------|---------------|-------------------|----------|----------|------------------|----------------------------------------------------|---|
| ieneral Synchroniz                          | ation Activities                                                                                                    | Formats       | Email Templates   | Email    | Privacy  | Languages        |                                                    |   |
| Select your home pag                        | e and settings for                                                                                                    | Get Started p | oanes             |          | _        |                  |                                                    |   |
| Default Pane                                | <default (<="" based="" td=""><td>on user role&gt;</td><td></td><td></td><td>▼ De</td><td>fault Tab</td><td><default based="" on="" role="" user=""></default></td><td>٣</td></default> | on user role> |                   |          | ▼ De     | fault Tab        | <default based="" on="" role="" user=""></default> | ٣ |
| Records Per Page                            | 50<br>de in Advanced Fin                                                                                                    | nd            |                   |          | •        |                  |                                                    |   |
|                                             | Simple                                                                                                    |               | 🔵 Detai           | led      |          |                  |                                                    |   |
| Advanced Find Mode                          | <ul> <li>Simple</li> </ul>                                                                                                    |               |                   |          |          |                  |                                                    |   |
| Advanced Find Mode<br>Set the time zone you |                                                                                                    |               |                   |          |          |                  |                                                    |   |

- 3. Based on your role, you can choose the **Default Pane** and **Default tab** to personalize Microsoft Dynamics CRM. By default FRM will display 50 records at a time. This can be increased to 250 by changing the **Records Per Page** setting.
- 4. In the Email Templates tab, you can create and modify personal mail templates.

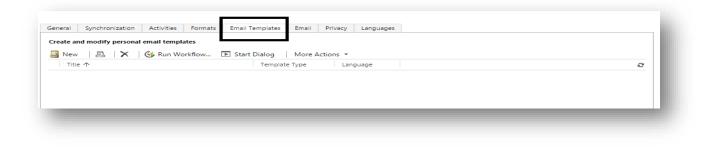

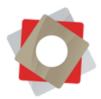

# **Entity Views**

System views are available under each entity of FRM. There are predefined views that you can sort and arrange to suit your needs. You also have the option to create a personal view.

1. Below are examples of entity views under the **Locations** entity of FRM.

| Activolo                                |           |                                  |                |                |  |
|-----------------------------------------|-----------|----------------------------------|----------------|----------------|--|
| A ctu io I o                            |           |                                  |                |                |  |
| System Views                            | cations ~ |                                  |                |                |  |
| Active Locations                        |           | City                             | State          | Main Phone     |  |
| Inactive Locations                      |           | Atlanta                          | GA             | (865) 555-1656 |  |
| Insurance Non-Comp                      | liance    | Construction of Participation of |                | (739) 538-7922 |  |
| Pending Locations                       |           | Atlanta                          | GA             | (622) 025-8082 |  |
| Projected Openings (                    |           |                                  |                |                |  |
| Renewals (Next 12 M<br>Royalties (Late) | ontris)   | Atlanta                          | GA             | (622) 025-8082 |  |
| Without Insurance Ce                    | ert       | Charlotte                        | North Carolina | (565) 893-8329 |  |
| My Views                                |           | Charlotte                        | North Carolina | (565) 893-8329 |  |
| My Own Query                            |           | Charlotte                        | North Carolina | (565) 893-8329 |  |
| Create Personal View                    |           | Phoenix                          | AZ             | (265) 868-0741 |  |
| Save Filters as New V                   | iew       | Boston                           | MA             | (688) 482-8354 |  |
|                                         | t View    | 2022/22/22/2011                  |                |                |  |

2. In the same drop-down, right under the **System Views**, you can identify your current personal views:

| NEW 🛅 DELETE 💌 🖘                           | EMAIL A LIN |            | EPORT - 🕼 EXPO | RT TO EXCEL 🛛 🕏 IMPORT |
|--------------------------------------------|-------------|------------|----------------|------------------------|
|                                            |             |            |                |                        |
| Active Locatic                             | ons ~       |            |                |                        |
| System Views                               |             | -          |                |                        |
| Active Locations                           |             | City       | State          | Main Phone             |
| Inactive Locations                         |             | Atlanta    | GA             | (865) 555-1656         |
| Insurance Non-Compliance                   |             |            |                | (739) 538-7922         |
| Pending Locations                          |             | Atlanta    | GA             | (622) 025-8082         |
| Projected Openings (Next 6 Mo              | nths)       | 1000 1000  |                |                        |
| Renewals (Next 12 Months)                  |             | Atlanta    | GA             | (622) 025-8082         |
| Royalties (Late)<br>Without Insurance Cert |             | Charlotte  | North Carolina | (565) 893-8329         |
|                                            | (           | Charlotte  | North Carolina | (565) 893-8329         |
| My Views<br>My Own Query                   |             | Charlotte  | North Carolina | (565) 893-8329         |
| Create Personal View                       | 3           | Phoenix    | AZ             | (265) 868-0741         |
| Save Filters as New View                   |             | Boston     | MA             | (688) 482-8354         |
| Save Filters to Current View               | open        | Louisville | KY             | (730) 443-9012         |
| #131                                       | Öpen        | Liberty    | MÖ             | (404) 944-0945         |

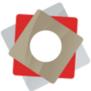

3. In the same drop-down you also have the option to **Create Personal View**, which allows you to create new views (*See Power User guide for more information on creating personal views*):

|                         | 🔹 🖘 EMAILA LIN | NK - FIRUN R | EPORT - 18 EXPO | RT TO EXCEL 💽 IMPORT ( |
|-------------------------|----------------|--------------|-----------------|------------------------|
| a second                |                |              |                 |                        |
| Active Loo              | cations ~      |              |                 |                        |
| System Views            |                |              |                 |                        |
| Active Locations        |                | City         | State           | Main Phone             |
| Inactive Locations      |                | Atlanta      | GA              | (865) 555-1656         |
| Insurance Non-Compli    | ance           |              |                 | (739) 538-7922         |
| Pending Locations       |                |              | -               |                        |
| Projected Openings (N   | ext 6 Months)  | Atlanta      | GA              | (622) 025-8082         |
| Renewals (Next 12 Mor   | nths)          | Atlanta      | GA              | (622) 025-8082         |
| Royalties (Late)        |                | Charlotte    | North Carolina  | (565) 893-8329         |
| Without Insurance Cert  | ŧ.             | Charlotte    | North Carolina  |                        |
| My Views                |                | Chariotte    | North Carolina  | (565) 893-8329         |
| My Own Query            |                | Charlotte    | North Carolina  | (565) 893-8329         |
| Create Personal View    |                | Phoenix      | AZ              | (.265) 868-0741        |
| Save Filters as New Vie | W              | Boston       | MA              | (688) 482-8354         |
| Save Filters to Current | View           |              |                 |                        |
|                         | open.          | Louisville   | KY              | (730) 443-9012         |
| #131                    | Öpen           | Liberty      | MO              | (404) 944-0945         |

4. You have the option to change your default view by selecting the view from the dropdown and "pinning it" (click on the icon indicated below):

| System Views                       |           |     |
|------------------------------------|-----------|-----|
| Active Locations                   | City      | Sta |
| Inactive Locations                 | Atlanta   | GA  |
| Insurance Non-Compliance           |           |     |
| Pending Locations                  |           |     |
| Projected Openings (Next 6 Months) | Atlanta   | GA  |
| Renewals (Next 12 Months)          | Atlanta   | GA  |
| Royalties (Late)                   | Charlotte | No  |
| Without Insurance Cert             |           |     |
| My Views                           | Charlotte | No  |
| My Own Query                       | Charlotte | Nor |
| Create Personal View               | Phoenix   | AZ  |
| Save Filters as New View           | Boston    | МА  |

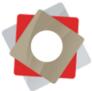

5. Once the selected view is set as default, the icon will reflect the change by being pinned in a downwards direction indicating it has been set as your current default view:

| System Views                       |           |                |
|------------------------------------|-----------|----------------|
| Active Locations                   | City      | State          |
| Inactive Locations                 | Atlanta   | GA             |
| Insurance Non-Compliance           |           |                |
| Pending Locations                  |           |                |
| Projected Openings (Next 6 Months) | Atlanta   | GA             |
| Renewals (Next 12 Months)          | Atlanta   | GA             |
| Royalties (Late)                   | Charlotte | North Carolina |
| Without Insurance Cert             |           |                |
| My Views                           | Charlotte | North Carolina |
| My Own Query                       | Charlotte | North Carolina |
| Create Personal View               | Phoenix   | AZ             |
| Save Filters as New View           | Boston    | МА             |

### Searching Entity Records

There are 2 search options available in FRM: Global & Entity Search.

- The **Global Search** option will allow you to search all of FRM and provide results from any entity
- The Entity Search option will provide results from active entity only.

### How to use the Global Search option

1. The **Global Search** option is available in right upper side of FRM:

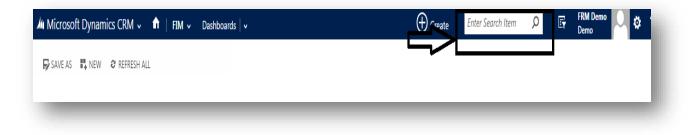

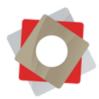

2. The results will reflect every entity with its specific results:

| m           | <u>م</u>              | Filter with: None 🔻 |                        |
|-------------|-----------------------|---------------------|------------------------|
| ompanies 🕀  | Contacts 🕀            | Leads 🕀             | Opportunities $\oplus$ |
|             | Brett Sheley          | 2/9/2016 3:46 PM    | Brian Craig            |
|             | Brett Sheley - PLACEH | CO Eric Stoll       | Brian Craig            |
| Todd Gurley | Cumming               | Eric Stoll          |                        |
| <u>.</u>    | Brett Sheley          | 8/18/2015 1:25 PM   | Jane Smith             |
|             | Brett Sheley - PLACEH | Brett Butler        | Jane Smith             |
| Sam Stout   | Cumming               | Brett Butler        |                        |

3. You may also utilize the filtering option (**Filter With**) next to the Search bar. Here you can provide the entity preference you would like to limit your search to:

| 1           | מ                                     |                                        |
|-------------|---------------------------------------|----------------------------------------|
| ompanies 🕀  | Contacts $\oplus$                     | Lead: Company<br>Contact               |
| <u> </u>    | Brett Sheley<br>Brett Sheley - PLACEH | 2 Opportunity<br>User<br>El Competitor |
| Todd Gurley | Cumming                               | Er Activity                            |

### How to use the Entity Search option

1. When in a specific entity you will have the entity search available on the right side of the page below the global search as indicated in the screenshot below:

| Microsoft Dynamics CRM 🗸 👘      | FIM 🗸 Companie   | s   •             |             |                                | 🕀 Creat        | e Enter Search Item  | ρ              | FRM Demo<br>Demo | 0          | \$ ( |
|---------------------------------|------------------|-------------------|-------------|--------------------------------|----------------|----------------------|----------------|------------------|------------|------|
| 🕂 NEW 🗴 DELETE 🔽 🗢 EMAIL A LINK | ▼ 🕅 RUN REPORT ▼ | EXPORT TO EXCEL   | IMPORT DATA | <ul> <li>CHART PANE</li> </ul> | *              |                      |                |                  |            |      |
| Ħ Active Companies ◄            |                  |                   |             |                                | [              | Search for records   |                |                  | Ļ          | >    |
| ✓ Company Name ↑                | Category         | Relationship Type | City        | Address 1: State/Provi         | Main Phone     | Franchise Consultant | Parent Account |                  | <b>T</b> ( | 3    |
|                                 |                  | Prospect          | Churchville |                                | (318) 868-2410 | Demo Franchisor      |                |                  |            |      |
|                                 | Single-Unit      | Prospect          | Athens      |                                | (555) 555-5555 | Demo Franchisor      |                |                  |            | -    |

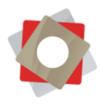

2. The search will only retrieve information from the entity itself; therefore this type of search is limited and specific.

| <b>H</b> 5 | Search Results 🖌     |                |                 | canada world | airways          |      | Q      |
|------------|----------------------|----------------|-----------------|--------------|------------------|------|--------|
| ~          | Company Name 🛧       | Account Number | Primary Contact | City         | Main Phone       | Em,  | T a    |
|            | Canada World Airways | AFFSE9IK       | Ginger Massey   | Lynnwood     | (166) 858-3558 x | some | one4@e |

# Recording Notes

You may add a note to any record that has the Notes widget present.

|              | Brand | Anderson Roth |   |
|--------------|-------|---------------|---|
| Enter a note |       |               | î |
| _            |       |               | _ |

1. Click on the editable message *Enter a note* and input the note, as desired:

| NOTES                        |   |   |   |      |   |
|------------------------------|---|---|---|------|---|
| Will be attaching the new co | Ι |   |   |      |   |
| l) Attach                    |   |   |   | Done | - |
| -                            | _ | _ | _ | _    | _ |

2. You can also **attach a file** to your note:

| Title Will be attaching the new co |   |
|------------------------------------|---|
|                                    |   |
| (i) Attach Done                    |   |
| ·                                  |   |
|                                    | J |

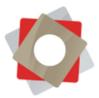

### 3. Click **Done** to save

| itle                                          |      |  |
|-----------------------------------------------|------|--|
| Vill be attaching the new contract next week! |      |  |
| Choose File No file chosen                    | Done |  |

4. If you need to make a change to the message in the note, click on it and you will be given the opportunity to edit.

### Uploading Documents

FRM allows you to upload documents to any record in FRM (e.g. Locations, Companies and Contacts).

- 1. Open the record you would like to upload documents to.
- 2. The active record will be reflected in the ribbon. From the drop-down options, select the **Documents** icon:

| Common                                                           |      |                   | #125              | 7           |           |                       |         |          |
|------------------------------------------------------------------|------|-------------------|-------------------|-------------|-----------|-----------------------|---------|----------|
| Ż                                                                |      | Ē.                | È                 |             |           |                       |         | ++       |
| ACTIVITIES                                                       |      | CLOSED ACTIVITIES | DOCUMENTS         | SITE VISITS | LOCATIONS | FRANCHISE             | TERMS   |          |
|                                                                  |      |                   |                   |             |           |                       |         |          |
|                                                                  |      |                   |                   |             |           |                       |         |          |
|                                                                  |      |                   |                   |             |           |                       |         |          |
| General                                                          |      |                   |                   |             |           |                       |         |          |
|                                                                  |      |                   |                   |             |           | Contacts              |         |          |
| General                                                          | #125 |                   | County            |             |           | Contacts              |         |          |
| General<br>Location Number *                                     | #125 |                   | County<br>Country |             |           | Contacts<br>Contact ↑ | Company | Role Tyj |
| General<br>General<br>Location Number*<br>Address 1<br>Address 2 |      |                   |                   |             |           |                       |         | Role Ty  |

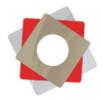

- 3. The system will create a folder in the record where you can upload the documents.
  - a. *Note:* If you are the first user to provision a folder under a specific record you will receive the below pop-up message, informing you that a folder will be created in the location; click **OK** to allow the system to create the folder.

| 8 | An embedded page at<br>documents15.frmsolutions.com says:                                                                                             |
|---|----------------------------------------------------------------------------------------------------|
|   | A folder will be created in the location: https://<br>documents15.frmsolutions.com/sites/Demo/<br>rc_location/-125-1_82171ED4BF01E61180C5000D3A119DBC |
|   | Click OK to continue.  Prevent this page from creating additional dialogs.                                                                            |
|   | Cancel                                                                                                    |
|   |                                                                                                    |

4. Once the folder is created, you have the option to create a new document or folder and to add documents to the record: Click on **New** or **Add** options.

| LOCATION : FIM 2015<br>#125.1                         |                  |                | 1 |
|-------------------------------------------------------|------------------|----------------|---|
| Document Locations:<br>+ ADD LOCATION  CEDIT LOCATION | Documents on De  | efault Site 1× |   |
| Document                                              | Modified         | Modified By    |   |
| Folder                                                | 5/7/2016 9:05 AM | System Account |   |
|                                                       |                  |                |   |

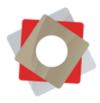

5. To efficiently add multiple documents at once, select the **Open SharePoint** option:

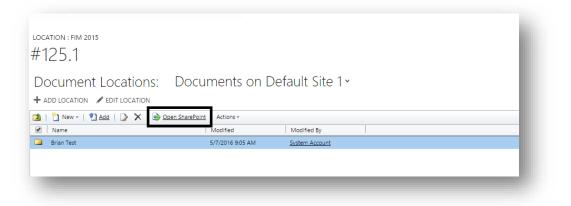

- 6. This will open a new tab in your browser.
- 7. Open the folder you would like to move files from and use drag/drop the file or files as indicated below:

|                             | Demo 💉 EDIT LINKS        |                |                    |             |              |                   |     |
|-----------------------------|--------------------------|----------------|--------------------|-------------|--------------|-------------------|-----|
|                             | Location 🛌               | -124_B3        | 4EC9753            | D83E211B57E | E000C29E211A | 0                 |     |
|                             |                          |                |                    |             |              |                   |     |
| Home                        | $\oplus$ new document or |                |                    | 2           |              |                   |     |
| Documents                   | All Documents ···· Fin   |                |                    | •           |              |                   |     |
| Site Contents               | ✓ D Name                 |                |                    | pdf         | Dr           | op here           |     |
| 🖉 EDIT LINKS                |                          |                | Modified B         | + Copy      |              |                   |     |
| EDIT LINKS                  | 📕 Brian Test 🛛 🚥         | About a minute | ago soystem Accoun | t copy      |              |                   |     |
|                             |                          |                |                    |             |              | -                 |     |
| View                        |                          |                |                    |             |              |                   | ~ 😮 |
| PC > Downloads > New folder |                          |                |                    |             | v 0          | Search New folder | Q   |
| Name ^                      | Date modified            | Туре           | Size               |             |              |                   |     |
| Signed FRM MSA 5207         | 5/10/2016 8:13 PM        | PDF File       | 6,014 KB           |             |              |                   |     |

8. After hitting refresh they will appear in FRM as indicated below:

|                                                   | s: Documents on Default Sit                                                                                                    | te 1 × |
|---------------------------------------------------|----------------------------------------------------------------------------------------------------|--------|
| + ADD LOCATION   EDIT LOCATION  Add     Add     X | Open SharePoint   Actions -                                                                                                    |        |
| Name  Rian Test  Signed FRM MSA 5207              | Modified         Modified By           5/30/2016 12:33 PM         System Accou           5/30/2016 12:37 PM         FRM\administ |        |
| Signed FRM MISA 5207                              | 5/50/2016 12:57 PM                                                                                                    |        |
|                                                   |                                                                                                    |        |

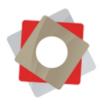

9. If you are editing one of the documents uploaded, you have the options to **Check Out** and **Check In** under **the Action** drop-down:

| Document Locations: Docun<br>ADD LOCATION / EDIT LOCATION | lei      | its on Delauit site 1* |   |
|-----------------------------------------------------------|----------|------------------------|---|
| 🔰   🏪 New -   🐑 Add   🍃 🗙   🌛 Open SharePoint             | Actio    | ons 🗸                  |   |
| Name Name                                                 | Lè       | Check Out              | 1 |
| Brian Test 5                                              | 1        | Check In               |   |
|                                                           | 4        | Discard CheckOut       |   |
|                                                           | 2        | Alert Me               |   |
|                                                           |          | Download a Copy        |   |
|                                                           |          | Copy Shortcut          |   |
|                                                           |          | Send Shortcut          |   |
|                                                           |          | View Properties        |   |
|                                                           |          | Edit Properties        |   |
|                                                           | <b>(</b> | Version History        |   |

# Deactivating Vs. Deleting Records

**1.** Select the record or records and choose deactivate or delete:

| + 1          | NEW 🖋 EDIT 🗸 ACT          | TIVATE        | IVATE <u> </u> | E 🛛 🕶 SEND (   | DIRECT EMAIL   😤 A | SSIGN | •••       |      |               |                  |
|--------------|---------------------------|---------------|----------------|----------------|--------------------|-------|-----------|------|---------------|------------------|
| *            | Active Locat              | ions ×        |                |                |                    |       |           |      |               |                  |
| $\checkmark$ | Location Number $\Lambda$ | Status Reason | City           | State          | Main Phone         |       | Royalty % |      | Advertising % | Security Deposit |
|              | #123                      | Open          | Atlanta        | GA             | (865) 555-1656     |       |           | 4.00 | 2.00          |                  |
|              | #124                      | Open          |                |                | (739) 538-7922     |       |           | 5.00 | 1.00          |                  |
| ~            | #125                      | Open          | Richmond       | VA             | (622) 025-8082     |       |           |      |               |                  |
| ~            | #125.1                    | Pending       | Richmond       | VA             | (622) 025-8082     |       |           |      |               |                  |
| ~            | #126                      | Open          | Charlotte      | North Carolina | (565) 893-8329     | 3     |           |      |               |                  |
| ~            | #126.1                    | Pending       | Charlotte      | North Carolina | (565) 893-8329     |       |           |      |               |                  |
|              | #126.1                    | Pending       | Charlotte      | North Carolina | (565) 893-8329     |       |           |      |               |                  |
|              | #127                      | Open          | Phoenix        | AZ             | (265) 868-0741     |       |           |      |               |                  |
|              | #128                      | Open          | Boston         | ма             | (688) 482-8354     |       |           |      |               |                  |

Note: Best practice when it comes to business/customer data would be to deactivate rather than delete. By deactivating, the records will be removed from most views & dashboards but will remain within FRM should you need to refer back to them.

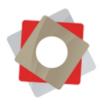

2. Click on **Deactivate** and a pop-up message will inform you of your action and of the possibility to reactivate the record:

| Confirm Deactivation                                  |                                           | ×   |
|-------------------------------------------------------|-------------------------------------------|-----|
| Do you want to deactivate the selected 1 Location?    | You can reactivate it later, if you wish. | - 1 |
|                                                       |                                           | - 1 |
| This action will change the status of the selected Lo | cation to Inactive.                       | - 1 |
|                                                       |                                           | - 1 |
|                                                       |                                           | _   |
|                                                       | Dealtivate Cancel                         |     |

3. If you choose to reactivate the record, go to the Inactive records view, select the record and click the **Activate** option to reverse the change.

### Sending/Receiving Text Messages

FRM possesses the option to send individual text messages to your contacts. Please note that an SMS account must be created with FRM in order to take advantage of this functionality (see your administrator for more details). To send a text message to an individual contact please follow the steps below:

- 1. Open on the contact you want to send a message to
- 2. From the contact page, go in the upper right side and from the drop-down select **Other Activities** and then further select **SMS Message**:

|                    |                                               |                             |          | Check Portal Access             |                        |                                |
|--------------------|-----------------------------------------------|-----------------------------|----------|---------------------------------|------------------------|--------------------------------|
| CONTACT            | : CONTACT 2015 🔻                              |                             |          | Send Email                      |                        |                                |
| Bret               | t Shelev                                      |                             |          | 👌 Run Nurture                   |                        |                                |
|                    | e en energ                                    |                             |          | Kara ClickDimensions Quick Send |                        |                                |
| Summary            |                                               |                             |          | 📲 Run Campaign Automation       |                        |                                |
| CONTACT INFORMATIO | DN .                                          |                             |          | 🗘 Share                         | ACTIVITIES             | NOTES                          |
| Salutation         |                                               | Job Title                   |          | 🔅 Run Workflow                  | All 🗸   Ad             | ld Phone Call                  |
| Full Name*         | Brett Sheley                                  | Relationship Type *         | Prospect | Start Dialog                    |                        |                                |
| Business Phone     | (555) 555-5555                                | Home Phone                  | '        | Run Report                      |                        | dmin Account<br>dmin Account h |
| Mobile Phone       |                                               | Fax                         |          | 🖞 Other Activities 🔹 🕨          | Drip Campaign Step     | 1 A                            |
| Email *            | bsheley@frmsolutions.com                      | Preferred Method of Contact | Any      |                                 | A Message              | unt                            |
| Address            | 3400 Peachtree Rd. NE<br>Suite 240            |                             |          |                                 | Portal Activity        | nt h                           |
|                    | Atlanta, GA 30026<br>United States of America |                             |          |                                 | SMS Message            | PM                             |
| Description        |                                               |                             |          |                                 | Iext Mes SIVIS Message | ge unt                         |

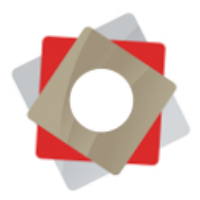

3. In the pop-up window, enter your message for the contact:

| SMS MESSAGE : IN |                             |                         |  |
|------------------|-----------------------------|-------------------------|--|
|                  |                             | -                       |  |
| INGM 21          | /IS Messag                  | e                       |  |
| Created By       | Date Created                | Activity Status* Owner* |  |
| ₽                |                             | Open & Admin Accour     |  |
| General          |                             |                         |  |
| General          |                             |                         |  |
| Disease Number   | (555) 555 5555              |                         |  |
| Phone Number     | (555) 555-5555<br>Hi Bretti |                         |  |
| SMS Message      | Hi Brett!                   |                         |  |
|                  |                             |                         |  |

4. Click **Send** to have the message sent:

|                         | SAVE & CLOSE 🔳 F            | FORMIEDITOR              |        |  |
|-------------------------|-----------------------------|--------------------------|--------|--|
| SMS MESSAGE : IN        | IFORMATION                  |                          |        |  |
| New SN                  | /IS Messag                  | е                        |        |  |
| Created By              | Date Created                | Activity Status*<br>Open | Owner* |  |
|                         |                             |                          |        |  |
| General                 |                             |                          |        |  |
| General<br>Phone Number | (555) 555-5555              |                          |        |  |
|                         | (555) 555-5555<br>Hi Brett! |                          |        |  |
| Phone Number            |                             |                          |        |  |

5. You can verify that the message was sent via **Activities** tracker in the right side of the contact page:

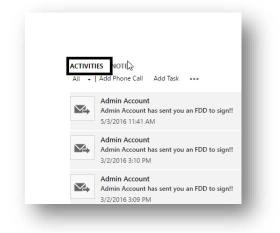

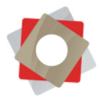

# Merging Records

The merging records feature can prove useful if you find yourself in a situation where duplicate records have been created and you would like to compare/merge the records to provide the most accurate picture of data. Please see the below example showing two duplicate contact records:

1. Select the contacts that you need to merge:

| * | My Active Contacts ~ |                          |       |                |
|---|----------------------|--------------------------|-------|----------------|
| ~ | Full Name 🔨          | Email Con                | mpany | Business Phone |
|   | Abbott Preston       | apreston@arke.com        |       | 4045551234     |
| ~ | Abbott Preston       | apreston@arke.com        |       |                |
|   | Assign Logic Test 13 | test4@arke2.com          |       |                |
|   | Brett Sheley         | bsheley@frmsolutions.com |       | (555) 555-5555 |
|   | Brian Poff           | bpoff@arke.com           |       |                |
|   | Doug Gilmour         | tcorcoran@arke.com       |       |                |

2. Once you have the contacts selected, the **Merge** option will become available for you to select it:

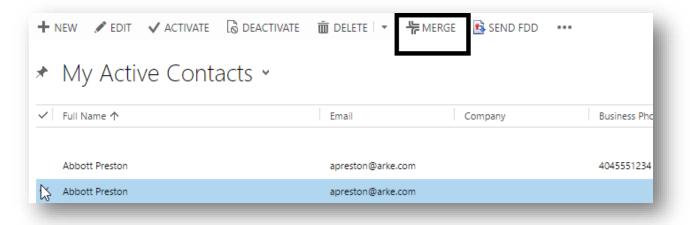

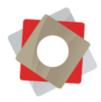

3. In the pop-up window, decide which are the details you want to keep for the merged contact:

| Merge Records<br>Select the master record, and th | en select the fields to merge into the ma             | aster record.                       | ?      |
|---------------------------------------------------|-------------------------------------------------------|-------------------------------------|--------|
| Master Record and Field Select                    | ction                                                 |                                     |        |
| Master Record :                                   | Abbott Preston                                        | 🗘 🔲 🔚 James Smith                   | \$     |
|                                                   | <ul> <li>Select all fields in this section</li> </ul> | O Select all fields in this section |        |
| Email *                                           | @apreston@arke.com                                    | smith@gmail.com                     |        |
| Business Phone                                    | 4045551234                                            | 0                                   |        |
| CONTACT INFORMATION                               | <ul> <li>Select all fields in this section</li> </ul> | Select all fields in this section   |        |
| First Name <sup>+</sup>                           | Abbott                                                | James                               |        |
| Last Name *                                       | Preston                                               | Smith                               |        |
| Business Phone                                    | • 4045551234                                          |                                     |        |
| Email *                                           | @apreston@arke.com                                    | smith@gmail.com                     |        |
| Relationship Type *                               | Prospect                                              | Prospect                            |        |
| Preferred Method of Contact                       | Any                                                   | Any                                 |        |
| Marketing Information                             | O Select all fields in this section                   | Select all fields in this section   |        |
| Send Marketing Materials                          | Do Not Send                                           | Send                                |        |
|                                                   |                                                       | ОК                                  | Cancel |

4. Click **OK** in the bottom of the window to save the changes:

|                      | Select all fields in this section                             | Select all fields in this section                       |        |
|----------------------|---------------------------------------------------------------|---------------------------------------------------------|--------|
| Password             | •?:^7R4R+                                                     | 0                                                       |        |
| Username             | () test                                                       | 0                                                       |        |
|                      | Select all fields with data. If both records have data        | in the same field, the master required field is selecte | ٠d.    |
| 🕕 Note: The master r | record will inherit all of the subordinate record's child rec | ords. The subordinate record will be deactivated        |        |
|                      |                                                               | ОК                                                      | Cancel |

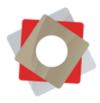

5. You can verify if the change happened by refreshing the contact page, there you will find all the information that you selected.

## Reviewing Audit History

Every record has an audit trail where you can review all the activities/events that occurred on that specific record. Depending on your security settings you may not have access to the audit history.

1. Under the record you would like to review, activate to the drop-down menu and select **AUDIT HISTORY** icon:

| TARGETED FOR SALES REPORT DETAILS INVOICES ORDERS | Microsoft Dynamics CRI | M → 🏦   FIM → Locati | ons   🗸 🛛 #123 🗸 |  |        | Ð |
|---------------------------------------------------|------------------------|----------------------|------------------|--|--------|---|
|                                                   | C TARGETED FOR         | Landatan             |                  |  | $\sim$ |   |

2. You will have access to every change that occurred on this record, providing the opportunity to review new & old values, whom executed the change and when that change occurred:

| on: All Fields    | ۲             | ]      |                                                             |                                           |                                           |
|-------------------|---------------|--------|-------------------------------------------------------------|-------------------------------------------|-------------------------------------------|
| Changed Date      | Changed By    | Event  | Changed Field                                               | Old Value                                 | New Value                                 |
| 4/13/2016 9:02 PM | Admin Account | Update | Currency<br>Initial Franchise Fee<br>Original Franchise Fee | 🥰 US Dollar                               | US Dollar<br>\$25,000.00<br>\$25,000.0000 |
| 4/13/2016 9:01 PM | Admin Account | Update | Currency<br>Initial Franchise Fee<br>Original Franchise Fee | US Dollar<br>\$25,000.00<br>\$25,000.0000 | 🥰 US Dollar                               |
| /23/2016 11:15 PM | Admin Account | Update | Sales Reporting Metho                                       | . Polling                                 | Web Form                                  |
| 0/8/2015 11:56 AM | Admin Account | Update |                                                             |                                           |                                           |
| 0/8/2015 11:54 AM | Admin Account | Update | Anchors                                                     | Linberg Plaza                             | Lindbergh Plaza                           |

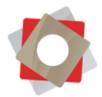

3. For records with a long audit history or if you are interested in changes only related to a specific field you may filter the audit results by selecting from the Filter on drop-down:

| ilter on: | All Fields                 | • |  |
|-----------|----------------------------|---|--|
|           | All Fields                 | N |  |
|           | Select a field             | N |  |
|           | Address 1                  |   |  |
| 4/1       | Address 2                  |   |  |
|           | Address 3                  |   |  |
|           | Address Tag                |   |  |
| 4/1       | Advertising %              |   |  |
|           | Agreement Renewal Date     |   |  |
|           | Agreement Signed           |   |  |
| 2/23      | Anchors                    |   |  |
| 10/0      | Apply Late Fees            |   |  |
| 10/8      | Area Development Agreement |   |  |
| 10/8      | Bldg Ownership Type        |   |  |
| 10,0      | Brand                      |   |  |
| 10/8      | Building Type              |   |  |
|           | Certificate Received       |   |  |

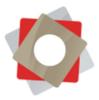

# **Creating Email Templates**

1. Navigate to Marketing > Templates in the FRM ribbon

| Microsoft Dynamics CRM   | 🗸 🏦 MARKETING 🗸  | Templates                           |  |
|--------------------------|------------------|-------------------------------------|--|
| < ☐<br>MARKETING LISTS ≚ | Y ⊥<br>CAMPAIGNS | QUICK CAMPAIGNS $\succeq$ TEMPLATES |  |

2. Select Email Templates

| Templates         Which feature would you like to work with?         Image: Second state of the second state of the second | Micros    | soft Dynamics CRM 🗸 🏦   MARKETING 🗸 Templates |
|----------------------------------------------------------------------------------------------------|-----------|-----------------------------------------------|
| Article Templates Create and manage templates for articles in the knowledge base. Email Templates                                                                                                    | Templat   | tes                                           |
| Create and manage templates for articles in the knowledge base.                                                                                                    | Which fea | ture would you like to work with?             |
|                                                                                                    | $\gg$     | •                                             |
|                                                                                                    |           |                                               |

3. Select New

| ¼ Microsoft Dynamics CRM 🗸 | ✿ │ MARKETING ~            |
|----------------------------|----------------------------|
| Email Templates            | ▶ Start Dialog   More Acti |
|                            |                            |

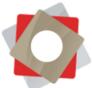

 Select Template Type from the drop-down. You may create a global template or a template for the entities in the drop-down. Please not that if you select a Global template type you will not be able to automatically populate FRM data into your email (i.e. Lead – First Name). Once you have chosen your entity click OK.

| Email Templ               | ate Type                                                                                                    | ×    |
|---------------------------|----------------------------------------------------------------------------------------------------|------|
| Select a template type to | use for this new email templ                                                                                                    | ate. |
| Template Type             | Global<br>Global<br>Lead<br>Opportunity<br>Company<br>Contact<br>Quote<br>Order<br>Invoice<br>Case<br>Contract<br>Service Activity<br>System Job |      |

- 5. Provide a **Title** and **Subject** for your email. Please note that the title in not customer-facing and only used for differentiating between your email templates within FRM.
- 6. Proceed to complete your email in the editor indicated below:

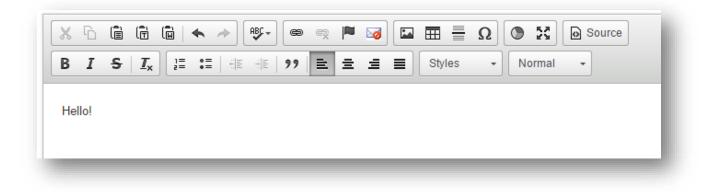

This editor will accept HTML by selecting the **Source** button in the screenshot above.

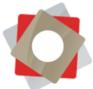

- 7. If you selected a template type other than **Global** you have the ability to inject data from the FRM record directly into the email automatically. In the following example, we will use a template type **Lead** and inject the Lead's first name into our email.
- 8. Place the cursor in your editor precisely where you would like the lead's first name to appear. In this example we want the name to follow immediately after "Hello".

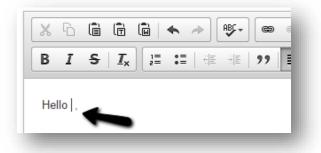

9. Select Insert/Update from the options at the top of your window

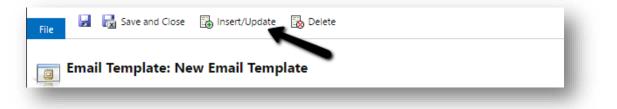

10. A Pop-up window will appear. Select Add

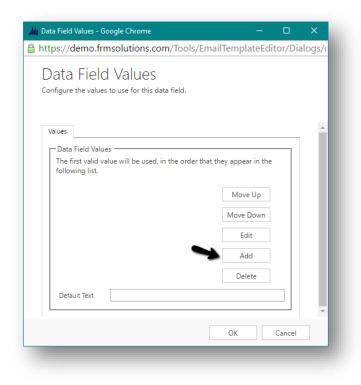

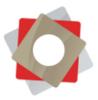

11. Select the record type (in our case a Lead)

|                      | ata Value<br>o the data field. |    | ×      |
|----------------------|--------------------------------|----|--------|
| Record Type<br>Field | User<br>User<br>Lead           |    |        |
| _                    |                                | ОК | Cancel |

12. Select the field you would like to add (First name) then click OK

| Add L         | ata Value               |            | ×        |
|---------------|-------------------------|------------|----------|
| Add a value t | o the data field.       |            |          |
|               |                         |            |          |
|               |                         |            |          |
|               |                         |            |          |
| Record Type   | Lead                    |            | •        |
| Field         | Account                 |            | •        |
| Heid          | Entity mage             |            |          |
|               | Est. Close Date         |            | <b>^</b> |
|               | Est. Value              |            |          |
|               | Est. Value (Base)       |            |          |
|               | Est. Value (deprecated) |            |          |
|               | Evaluate Fit            |            |          |
|               | Exchange Rate           |            |          |
|               | Experience Level        |            |          |
| Default       | Facebook                |            |          |
|               | Fax                     |            |          |
|               | First Name              |            |          |
|               | First Time Buyer        |            |          |
|               | Franchise Interest      | First Name |          |
|               | Gender                  |            |          |
|               | Grade                   |            |          |
|               | Home Phone              |            |          |
|               | Identified On           |            |          |
|               | Image                   |            |          |
|               | Import Sequence Number  |            |          |
|               | Imported Id             |            | -        |

13. Click OK

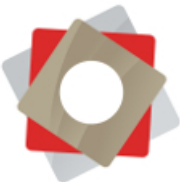

14. You will notice text highlighted in yellow was added to your email template. This is the data that will be dynamically populate based on whom you send the email to each time you use this template.

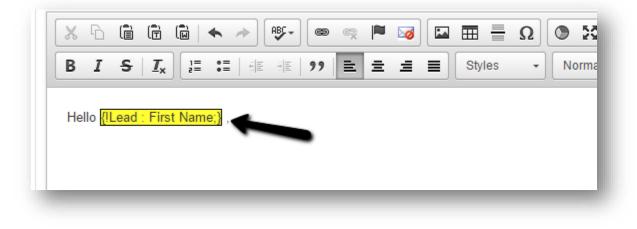

- 15. Once you have completed the rest of your email select **Save and Close** from the options at the top of your window
- 16. This template may be used in drip campaigns, workflows & campaigns. It may be also sent to an individual or multiple individuals by selecting them and clicking **Send Direct Email**

| + 1 | NEW 🖍 EDIT 🛅          | DELETE 🔽 🔭 MERGE            | SEND DIRECT EMAIL | ADD TO MARKETING LIST | <u>Å</u> å / |
|-----|-----------------------|-----------------------------|-------------------|-----------------------|--------------|
| -   | My Open I             | Leads 🖌                     | /                 |                       |              |
| ~   | Topic                 | Lead Source                 | Source Campaign   | Disposition           | Net W        |
|     | Ram Katalan           | Web Lead                    | AndersonRoth.com  | New                   | 10,000       |
| •   | Christina Chambers    | Web Lead                    | AndersonRoth.com  | New                   | 7,000,       |
| •   | Eric Stoll            |                             |                   | New                   |              |
| ~   | LeadCapture Testing 1 | web lead - franchiseopport. |                   | New                   | 50000        |
|     | Jane Doe              | Social Media                |                   | In Progress           |              |

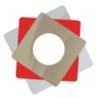

17. After clicking **Send Direct Email** your will be prompted to choose your template from a list of global templates and also those related the record type you are sending the email to (i.e. Lead)

| Language                         | English                                                  | ۲       |                      | •                |  |
|----------------------------------|----------------------------------------------------------|---------|----------------------|------------------|--|
| Global Template                  | :5                                                       | *       |                      | Global Templates |  |
| 📮 Brian Test                     |                                                          |         | Created By:          | Admin Account    |  |
| Example Ter                      | mplate - Joshua Global                                   |         | Created On:          | 5/21/2014        |  |
| Template                         |                                                          |         | Description:         |                  |  |
| 📓 Marketing o<br>unsubscribe acl | communication<br>nowledgement                            |         |                      |                  |  |
| Lead Templates                   |                                                          |         |                      |                  |  |
| AP Lood A                        | uto Poply                                                | •       |                      |                  |  |
|                                  | o:<br>ords on current page<br>mail only to the records y | ou sel  | ected on this page.  | •                |  |
| All records of                   | n current page                                           |         |                      |                  |  |
| Send direct e                    | mail to all the records on                               | this pa | ge.                  |                  |  |
|                                  |                                                          |         |                      |                  |  |
| All records o                    | n all pages                                              |         |                      |                  |  |
|                                  | n all pages<br>mail to all the records on                | all the | pages in the current | view.            |  |
|                                  | mail to all the records on                               | all the | pages in the current | view.            |  |

Also note, that from this window you can choose to send the email to the records you selected OR you have the option to send to all on the current page OR all in the current view.

#### 18. Select Send

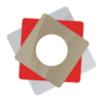

# Adjusting the Time Zone Setting

1. After logging into your account, select the gear in the upper right hand corner next to your profile picture and select "Options".

| 🕒 🕀 Search CRM data                                | <mark>ک</mark> 🕞 | Sean Ellison<br>ArkeCRM |
|----------------------------------------------------|------------------|-------------------------|
|                                                    |                  | Options                 |
|                                                    |                  | Print preview           |
|                                                    |                  | Apps for Dynamics CRM   |
| Case Number Priority<br>CAS-06859-S9   S4 - Normal | Created On       | See Welcome Screen      |
|                                                    |                  | About                   |
|                                                    |                  | Privacy Statement       |

2. Once the "Set Personal Options" window appears, select the correct time zone from the "TimeZone" drop down and click "OK". Now, log out of your account, then log back in to apply the changes.

| Set Per<br>Change the def |              |                 |                | Microsoft Dynamic   | cs CRM, and manag    | e your en | nail templa | tes.      |      |    |    |
|---------------------------|--------------|-----------------|----------------|---------------------|----------------------|-----------|-------------|-----------|------|----|----|
| General Synch             | ronization   | Activities      | Formats        | Email Templates     | Email Signatures     | Email     | Privacy     | Languages |      |    |    |
| Select your home          | e page and   | settings for G  | et Started p   | anes                |                      |           |             |           |      |    |    |
| Default Pane              | De           | ivery           |                |                     | ▼ De                 | fault Tab |             | Dashbo    | ards |    |    |
| Set the number of         | of records s | hown per pag    | je in any list | of records          |                      |           |             |           |      |    |    |
| Records Per Page          | 50           |                 |                |                     | •                    |           |             |           |      |    |    |
| Select the defaul         | t mode in i  | Advanced Fin    | •              |                     |                      |           |             |           |      |    |    |
| Advanced Find M           | -            | Simple          |                | 🔵 Detai             | iled                 |           |             |           |      |    |    |
| Set the time zon          | e you are ir |                 |                |                     |                      | 4         |             |           |      |    |    |
| Time Zone                 | (GN          | /IT-05:00) East | ern Time (US   | & Canada)           | •                    |           |             |           |      |    |    |
| Select a default of       | currency     |                 |                |                     |                      | ٦         |             |           |      |    |    |
| Currency                  |              |                 |                |                     | Q                    |           |             |           |      |    |    |
|                           | if you are u |                 | Contrast setti | ngs in your browser | or operating system. |           |             |           |      |    |    |
| Enable high               | ontrast      |                 |                |                     |                      |           |             |           |      |    |    |
|                           |              |                 |                |                     |                      |           |             |           |      |    |    |
|                           |              |                 |                |                     |                      |           |             |           |      | ОК | Ca |
|                           |              |                 |                |                     |                      |           |             |           |      |    |    |

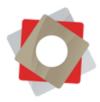

# Removing FRM Cookies from your Browser

When attempting to sign into the FRM Portal, the screen will flash and not advance, leaving you on the log on page. To remedy this issue, the cookies in your browser must be deleted. To do so, follow the instruction listed below:

### For Chrome:

- 1. Click on the vertical ellipsis symbol in the upper right hand corner and select settings. This will open the "Settings Page" in a new tab.
- 2. Now that you are on the "Settings Page" scroll down and select "Show advanced settings..."

| Chrome     | Settings                                        |
|------------|-------------------------------------------------|
| Extensions | Show Home button                                |
| Settings   | New Tab page Change                             |
|            | Always show the bookmarks bar                   |
| About      | Search                                          |
|            | Set which search engine is used when searching  |
|            | Google 🔻 Manage search engines                  |
|            | People                                          |
|            | Person 1 (current)                              |
|            | Enable Guest browsing                           |
|            | Let anyone add a person to Chrome               |
|            | Add person Edit Remove Im                       |
|            | Default browser                                 |
|            | Make Google Chrome the default browser          |
|            | Google Chrome is not currently your default bro |
|            |                                                 |
|            | Show advanced settings                          |

3. Find the "Privacy" heading and click the "Clear browsing data..." box.

| Content settings    | Clear browsing data             |
|---------------------|---------------------------------|
| g                   | g                               |
| Google Chrome may u | so web convises to improve you  |
| Google Chrome may u | se web services to improve your |
|                     |                                 |

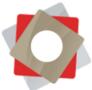

4. In the "Clear browsing data" window, click the dropdown in the box next to "Obliterate the following items from" and select (1) "the beginning of time". Now, check the box next to (2) "Cookies and other site plugin data", then click the (3) "Clear browsing data" box.

| Obliterate the following items from: | the beginning of time 💌             |
|--------------------------------------|-------------------------------------|
| Browsing history                     | the past hour<br>the past day       |
| Download history                     | the past week 1<br>the last 4 weeks |
| Cookies and other site and plu       | the beginning of time               |
| Cached images and files              |                                     |
| Passwords                            |                                     |
| Autofill form data                   |                                     |
| Hosted app data                      |                                     |
| Media licenses                       |                                     |
|                                      | 3                                   |
|                                      | Clear browsing data Cancel          |

5. Finally, close the "Settings" tab and you will now be able to sing into the FRM Portal.

Please see the following pages for instructions regarding Internet Explorer, Edge and Firefox.

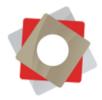

### For Internet Explorer:

1. Click on the "gear" icon in the top right corner, and select "Internet options".

| et your new browser ×   | <u>↑</u> ★ 🥨 |
|-------------------------|--------------|
| File                    |              |
| Zoom (100%)<br>Safety   | +<br>+       |
| Add site to Start menu  |              |
| View downloads          | Ctrl+J       |
| Manage add-ons          |              |
| F12 developer tools     |              |
| Go to pinned sites      |              |
| Internet options        |              |
| About Internet Explorer |              |

2. On the "Internet Options" window, under the "General" tab, find "Browsing History" and click on "Delete...".

| nternet Options |                     |            | UD          |                 |               | ? ×       |
|-----------------|---------------------|------------|-------------|-----------------|---------------|-----------|
| General g       | Security            | Privacy    | Content     | Connections     | Programs      | Advanced  |
| Home pag        | -                   |            |             |                 |               |           |
|                 |                     |            |             | type each add   | ress on its o |           |
| ~               | nttp:               | //my.yaho  | oo.com/     |                 |               |           |
|                 |                     | Use cu     | rrent       | Use default     | Use n         | ew tab    |
| Startup -       |                     |            |             |                 |               |           |
| ◯Sta            | rt with ta          | bs from t  | he last ses | sion            |               |           |
| 🖲 Sta           | rt with ho          | ome page   |             |                 |               |           |
| Tabs —          |                     |            |             |                 |               |           |
| Change          | e how we            | ebpages a  | re displaye | d in tabs.      | Ta            | abs       |
| Browsing        | history             |            |             |                 |               |           |
|                 | tempora<br>formatio |            | story, coo  | kies, saved pas | swords, and   | d web     |
| Del             | ete brow            | sing histo | ry on exit  |                 |               |           |
|                 |                     |            |             | Delete          | Set           | tings     |
| Appeara         | nce —               |            |             |                 |               |           |
| Co              | lors                | Lang       | juages      | Fonts           | Acce          | ssibility |
|                 |                     |            |             |                 |               | _         |
|                 |                     |            |             |                 |               |           |

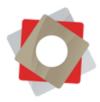

3. In the "Delete Browsing History" window, check the box next to "Cookies and website data" and select "Delete".

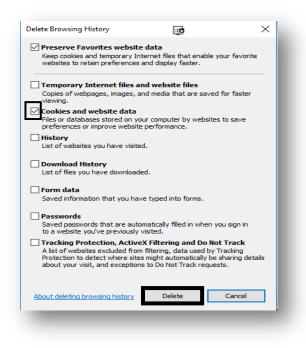

4. Finally, select "Apply" then "OK" on the "Internet Options" window and log into the FRM Portal as usual.

| General se             |           |                       |            |               |               |           |
|------------------------|-----------|-----------------------|------------|---------------|---------------|-----------|
|                        | curity P  | rivacy Co             | ntent (    | Connections   | Programs      | Advanced  |
| Home page              | To create | home pag              |            | ype each add  | ress on its o | own line. |
|                        |           |                       |            |               |               | ~         |
|                        |           | Use currer            | nt         | Use default   | Use n         | ew tab    |
| -                      | with tabs | from the la<br>e page | ast sessio | on            |               |           |
| Change l<br>Browsing h |           | oages are d           | lisplayed  | in tabs.      | Ta            | abs       |
| Delete te              |           | files, histor         | y, cookie  | es, saved pas | swords, and   | d web     |
| Delet                  | e browsin | ig history o          | n exit     |               |               |           |
|                        |           |                       |            | Delete        | Set           | tings     |
| Appearanc<br>Colo      |           | Languag               | jes        | Fonts         | Acces         | ssibility |
|                        |           |                       | OK         | 6             | ancel         | Apply     |

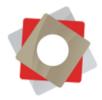

#### For Edge:

1. Click on the ellipsis symbol in the upper right hand corner and select settings.

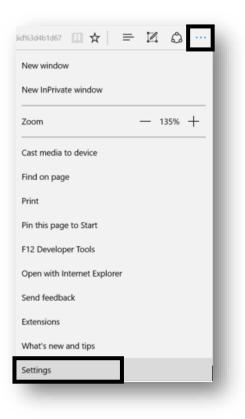

2. In the "Settings" window, scroll down and select "Choose what to clear" under the "Clear browsing data" heading.

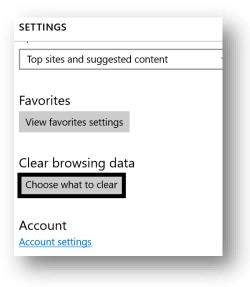

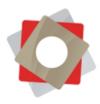

3. When the "Clear browsing data" window appears, check the box next to "Cookies and saved website data" and select "Clear".

| « Clear browsing data          |  |
|--------------------------------|--|
| Browsing history               |  |
| Cookies and saved website data |  |
| Cached data and files          |  |
| Download history               |  |
| Form data                      |  |
| Passwords                      |  |
| Show more $\vee$               |  |
|                                |  |
| Clear                          |  |
|                                |  |

4. Once again, click on the ellipsis in the upper right hand corner and log into the FRM Portal as usual.

#### For Firefox:

1. Select the "Open Menu" symbol  $\equiv$  in the upper right hand corner and click on "History".

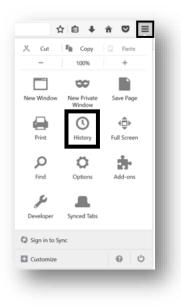

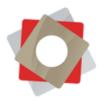

2. On the "History" tab select "Clear Recent History...".

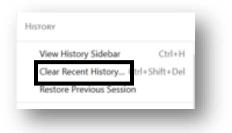

5. In the "Clear All History" window check the box next to "Cookies" then click on "Clear Now".

| Clear All History    |                                                         | ₿        | ×     |
|----------------------|---------------------------------------------------------|----------|-------|
| Time range to clear: | Everything                                              |          | ~     |
|                      | ected items will be cleared.<br>ction cannot be undone. |          |       |
| ∧ D <u>e</u> tails   |                                                         |          |       |
| Browsing & Down      | load History                                            |          | ^     |
| Form & Search Hi     | story                                                   |          |       |
| Cookies              |                                                         |          |       |
| Cache                |                                                         |          |       |
| Active Logins        |                                                         |          |       |
| Offline Website Da   | ata                                                     |          |       |
| Site Preferences     |                                                         |          | ~     |
|                      | Clea                                                    | r Now Ca | ancel |
|                      |                                                         |          |       |

6. Lastly, close the "Options" tab and log into the FRM Portal as usual.

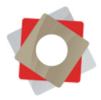

# Stopping Sync of Contacts from FRM to Outlook

The following steps will disable the filters that are designed to populate contacts in a user's Outlook. After the entire process is complete, you must return to these steps to turn the synchronization back on once the "Contact" filter has been disabled.

### Step 1: Stop CRM to Outlook Synch

1. Select the Windows icon 🗄 in the bottom left hand corner of the screen, type the word "Diagnostics" and select the "Diagnostics" desktop app from the top of the list.

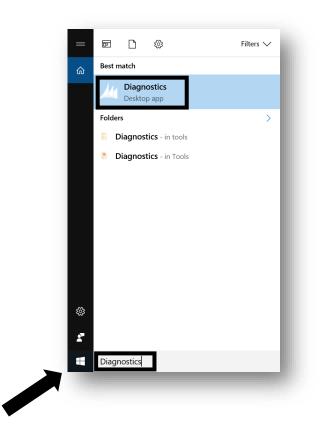

2. In the Microsoft Dynamics CRM Diagnostic Window that appears, you will need to uncheck the box next to "Outlook Synchronization" and click "Save".

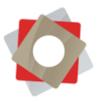

| Microsoft Dynamics CRM Diagnostics                                                                                                    |                        | U                            | -      |
|----------------------------------------------------------------------------------------------------|------------------------|------------------------------|--------|
| Synchronization Troubleshooting Advance                                                                                                    | d Troubleshooting      |                              |        |
| Select a check box to enable a synchroniza                                                                                                    | ation process. Clear t | he checkbox to disable it.   |        |
| Outlook Synchronization<br>Synchronizes Outlook email, appointme                                                                              | nts, tasks, and cont   | acts with Microsoft Dynamic  | s CRN  |
| Background Send Email<br>Handles email marked for sending from                                                                                | the Microsoft Dynar    | iics CRM Web application.    |        |
| Background Track Email<br>Automatically links and creates a record<br>set in Personal Options.                                                | l in Microsoft Dynam   | ics CRM for those emails the | at mee |
| Automatic Email Tagging<br>Retrieves email changes from CRM to s<br>of an email in your mailbox. Your admini-<br>for the entire organization. |                        |                              |        |
| Offline Data Updates                                                                                                    |                        |                              |        |
| To help you to go offline more quickly, I<br>data with changes to Microsoft Dynamic                                                           |                        |                              |        |
|                                                                                                    |                        |                              |        |
|                                                                                                    |                        | Save                         |        |
|                                                                                                    |                        |                              |        |

#### Step 2: Disable The Outlook Contact Filter

1. In Outlook, select "File" in the top left corner. When the "Account Information" page is displayed, select "CRM" (if CRM is not listed, select Menu then CRM will appear).

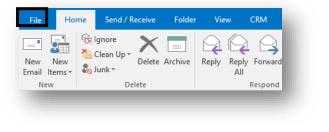

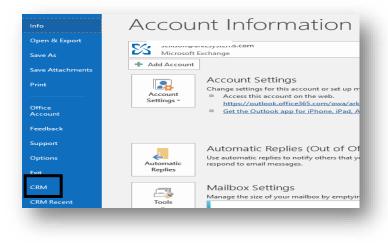

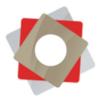

2. On the newly populated screen, double click the "Options" box.

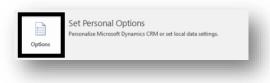

3. Now that the "Set Personal Options" window is available, select the "Synchronization" tab, and double click on the underlined word "filters".

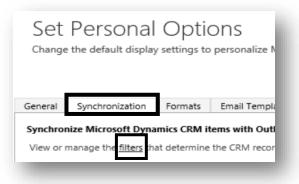

4. It is now time to stop the contact synchronization. Check the box next to "My Outlook Contacts" click on the delete (X) button in the toolbar.

| <i>6</i> a | New 🗙 🕑 🖲   More Actions 🗸 |          |                       |                                           |
|------------|----------------------------|----------|-----------------------|-------------------------------------------|
| ~          | Name                       | Status ↑ | Returned Type         | Description                               |
|            | My Appointments            | Active   | Appointment           | Appointments Synced To Outlook            |
|            | My Service Activities      | Active   | Service Activity      | ाह<br>Service Activities Synced To Outloo |
|            | My Tasks                   | Active   | Task                  | Tasks Synced To Outlook                   |
|            | My Recurring Appointments  | Active   | Recurring Appointment | Recurring Appointments Synced To          |
| ~          | My Outlook Contacts        | Active   | Contact               | Contacts Syncing to Outlook               |
|            | My Letters                 | Active   | Letter                | Letters Synced To Outlook                 |
|            | My Faxes                   | Active   | Fax                   | Faxes Synced To Outlook                   |
|            | My Phone calls             | Active   | Phone Call            | Phone calls Synced To Outlook             |

A "Confirm Deletion" warning should appear. Close this warning, or select "Delete" if available, and proceed to Step 3.

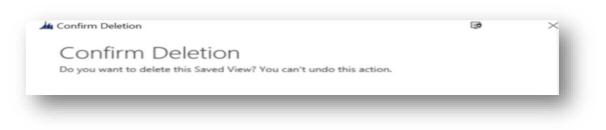

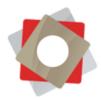

### STEP 3: Re-Enable Outlook Synchronization In Diagnostics

To make sure the CRM activities synchronize with Outlook, you must enable the "Outlook Synchronization" in "Diagnostics". To do so, follow the instructions in **Step 1**, but this time you must **check the box next to "Outlook Synchronization".** 

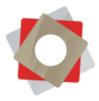

# Adding Unsubscribe Link to an Email Template

1. Position your cursor where you would like the unsubscribe link to be and select the button indicated in the screenshot below:

| Type *      | Lead Template                                                      |
|-------------|--------------------------------------------------------------------|
| Title *     | Test                                                               |
| Description |                                                                    |
|             |                                                                    |
|             |                                                                    |
| U Warning:  | Unsubscribe link not found in template                             |
| Subject *   | Test                                                               |
| 860         | 🗎 🛱 📾   🛧 🛷   🕸- ] 📾 🙊 🏴 🐼 🖾 🎛 🗮 🚆 Ω ] 💽 🔀 [ 🖻 Source ]            |
| BI          | S   I <sub>x</sub> ] = :=   HE HE   99   ≥ = = ■ Styles - Format - |
| Hello,      |                                                                    |
|             |                                                                    |
| Please un   | subscribe by clicking the below:                                   |
|             |                                                                    |
|             |                                                                    |
|             |                                                                    |
|             |                                                                    |
|             |                                                                    |

2. The end result will look something like the below:

| egarding | رث                                       | Brian Test        |
|----------|------------------------------------------|-------------------|
| X 6      |                                          | ▶ → ₩- @          |
| BI       | <del>S</del>   <u>I</u> <sub>x</sub> ]≡  | := 4 4 99         |
|          | unsubscribe by cli<br>scribe <u>here</u> | icking the below: |
|          |                                          |                   |

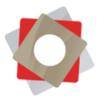

# Sending Email Quick Campaigns to a Marketing List

1. Open the marketing list you would like to send the email; select Quick Campaigns in the bottom-right area of the form.

| Quick Campaigns        | ▶ =         |  |
|------------------------|-------------|--|
| Subject                |             |  |
| No Quick Campaign reco | ords found. |  |
|                        |             |  |
| •                      | Þ           |  |

- 2. Click Next
- 3. Name Campaign
- 4. Determine Activity Type

| lect the Activity Type and Owners                                 |          |
|-------------------------------------------------------------------|----------|
| ctivity Type:                                                     |          |
| 🕻 Phone Call                                                      | <b>_</b> |
| T Appointment                                                     |          |
| E Letter                                                          |          |
| E Fax                                                             |          |
| 🗠 Email                                                           | -        |
| The owners of the records that are included in the quick campaign |          |
| Assign to another user or team                                    |          |
| Assign to another user or team                                    | Q        |
| Add the created activities to a queue                             | ~        |
|                                                                   | q        |
| Add the created activities to a queue                             | ~        |
|                                                                   | ~        |

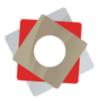

5. If you are sending an email template check the box indicated above and select your template

| ( | Create a Quick Campaign                                                                            |  |
|---|----------------------------------------------------------------------------------------------------|--|
|   | Specify the Content of the Activity                                                                |  |
| S | pecify the details of the quick campaign by filling out the available elds in the act Use Template |  |

6. If you are not sending a template create your email below:

| Header          |                                                   | î.   |
|-----------------|---------------------------------------------------|------|
| From<br>Subject | La Admin Account                                  |      |
| k 🖻 🛍           | B / U   📰 🗮   🗄 🗄   🖆 🗊   🐴 🔥 A -   🐼 Unsubscribe |      |
|                 |                                                   | - 18 |
|                 |                                                   | - 18 |
|                 |                                                   | - 18 |
|                 |                                                   | - 18 |
|                 |                                                   | -    |

- 7. Click Next
- 8. Click Create

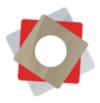

9. Emails will be triggered immediately to all recipients on your marketing list. Click on the campaign to view more information about it (successes, bounces)

| Quick Campaigns    | + 🗉 |
|--------------------|-----|
| Subject            |     |
| September Campaign |     |
|                    |     |
|                    |     |
|                    |     |
| 4                  | ۱.  |

### INFORMATION

| Subject *        | September Campaign |  |
|------------------|--------------------|--|
| Owner*           | 🌡 Admin Account    |  |
| No. of Successes | 5                  |  |
| No. of Failures  | 0                  |  |
| Error Details    |                    |  |
|                  |                    |  |
|                  |                    |  |
|                  |                    |  |
|                  |                    |  |
|                  |                    |  |
|                  |                    |  |

| activiti<br>AII ↓ | ES<br>Add Phone Call           |   |  |
|-------------------|--------------------------------|---|--|
|                   | Admin Account<br>Test<br>Today |   |  |
|                   | Admin Account<br>Test<br>Today |   |  |
|                   | Admin Account<br>Test<br>Today |   |  |
|                   |                                | _ |  |

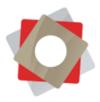

# Updating User Email Signature

- 1. Navigate to Settings > Security > Users in the navigation ribbon
- 2. Open the user that you would like to edit and scroll down on the form until you have reached the Email Signature editor

| treet 1                   | 3400 Peachtree Rd, #24 | 40        |          |       |
|---------------------------|------------------------|-----------|----------|-------|
| treet 2                   |                        |           |          |       |
| treet 3                   |                        |           |          |       |
| mail Signature            | Atlanta                | ļ         |          |       |
|                           |                        |           |          | Sou   |
| X 6 â                     |                        | ·         |          |       |
| × 6 🕯<br>B I <del>S</del> |                        | ) E E E E | Styles - | Forma |
|                           |                        |           | Styles - | Forma |
|                           |                        |           | Styles - | Forma |

3. Copy/Paste user's signature into the editor. Save and close user record.